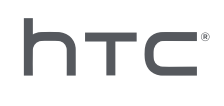

# **AVIVEPORT ARCADE**

# 설치 및 관리 가이드

## 목차

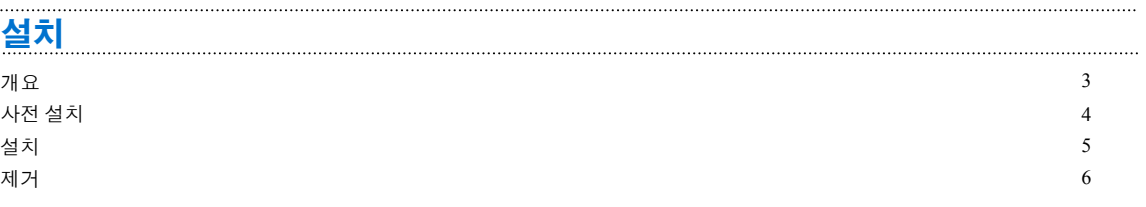

### [관리](#page-6-0)

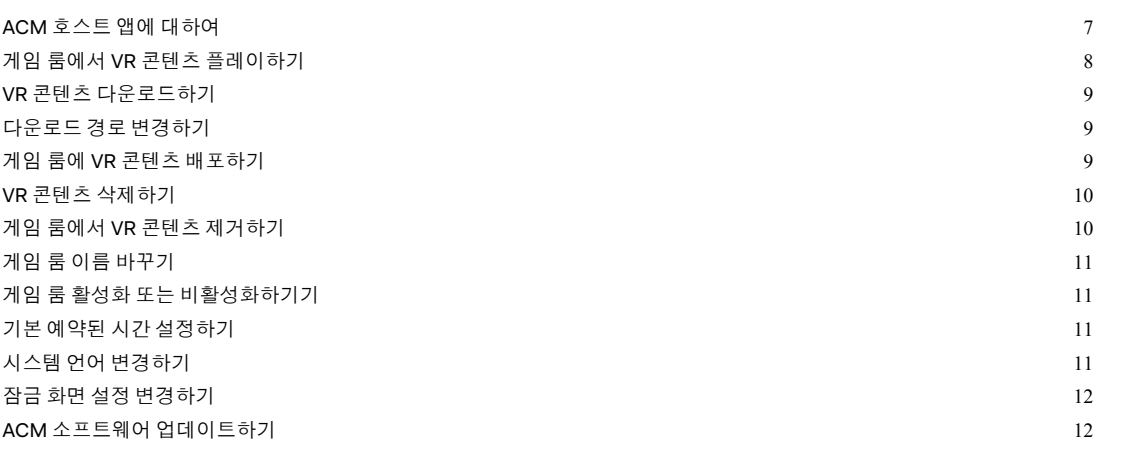

### [문제](#page-12-0) 해결

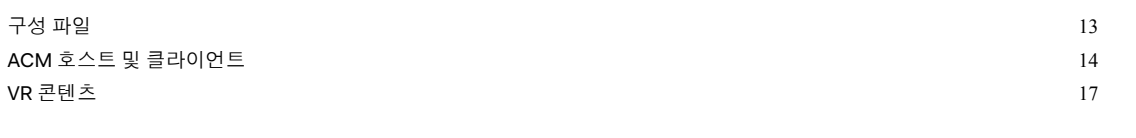

#### 상표 및 [저작권](#page-18-0)

## <span id="page-2-0"></span>설치

### 개요

### Arcade Central Management 시스템이란 무엇인가?

Arcade Central Management 시스템을 사용하면 위치 기반 엔터테인먼트 센터에서 Vive™ VR 경험 을 설정하고 관리할 수 있으며, 이를 통해 유료 아케이드 고객들에게 안정적이고 즐거운 아케이드 경험을 제공할 수 있습니다.

VR 콘텐츠를 다운로드하고 시스템을 관리하기 위한 호스트 컴퓨터 한 대와 게임 룸으로 사용되는 클라이언트 컴퓨터가 한 대 이상 필요합니다.

### 시스템 요구 사항

Arcade Central Management(ACM) 시스템을 설치하려면 Vive 비즈니스 에디션이 필요합니다. 컴 퓨터는 다음 최소 시스템 요구 사항을 충족시켜야 합니다.

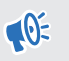

ACM 호스트와 ACM 클라이언트를 동일한 컴퓨터에 설치하려면 C 드라이브와 D 드라이브에 사용 가능 공간이 최소 500 GB 이상 있어야 합니다.

#### **ACM** 호스트

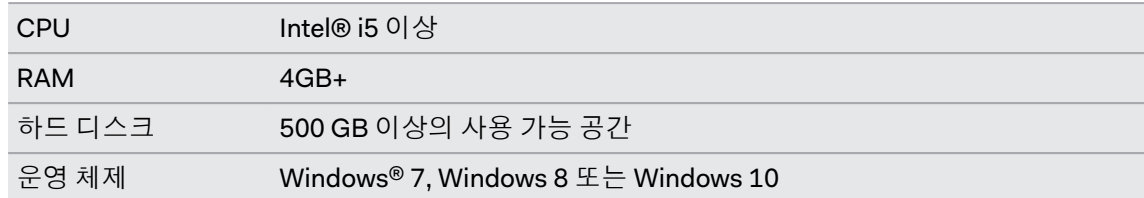

#### **ACM** 클라이언트

이것은 HTC Vive와 함께 VR 룸으로 사용됩니다.

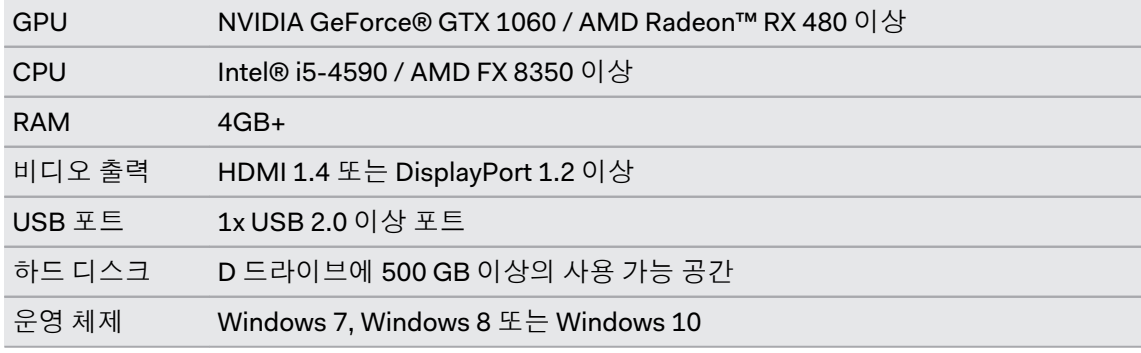

<span id="page-3-0"></span>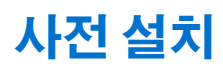

#### Windows 패치 설치하기

Arcade Central Management 시스템을 사용하는 호스트 및 클라이언트 컴퓨터에 다음 Windows 업데이트가 설치되어 있는지 확인하십시오:

- § **Windows 7:** [KB3033929](https://www.microsoft.com/download/details.aspx?id=46148), [KB2999226](https://www.microsoft.com/download/details.aspx?id=49093)
- § **Windows 8:** [KB2999226](https://www.microsoft.com/download/details.aspx?id=49067)
- § **Windows 8.1:** [KB2919442,](https://www.microsoft.com/download/details.aspx?id=42135) [KB2919355,](https://www.microsoft.com/download/details.aspx?id=42327) [KB2999226](https://www.microsoft.com/download/details.aspx?id=49071)

Arcade Central Management **계정 활성화하기** 

계정을 활성화하고 Arcade Central Management 설치 패키지를 수신할 매장을 추가하십시오.

- **1.** [arcade.viveport.com](https://arcade.viveport.com/)에 로그인합니다. 계정이 없는 경우에는 계정을 등록하고 만드십시오.
- **2.** 분기 관리에서 분기 추가를 클릭하여 아케이드 매장을 설정합니다. 세부 정보를 입력한 다음 제출을 클릭합니다.

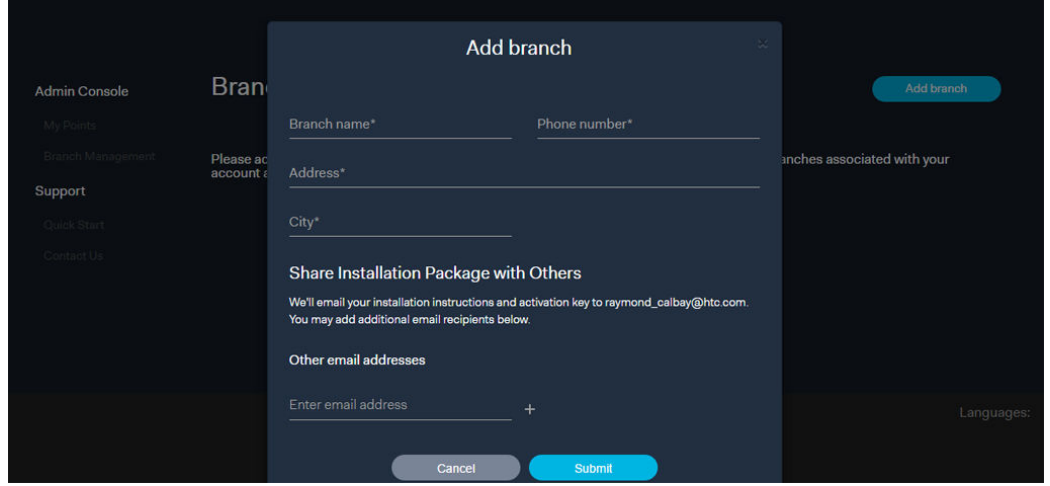

- **3.** 설치 세부 정보를 위해 등록한 이메일 주소를 확인합니다 이메일에는 다음과 같은 중요한 정 보가 포함됩니다:
	- § ACM 호스트 설치 관리자 다운로드 링크
	- ACM 클라이언트 설치 관리자 다운로드 링크
	- 일련 번호(ACM\_Account.conf 파일로 첨부되어 있음)

#### 설치 패키지 다운로드하기

Arcade Central Management 시스템을 설치하려면 계정별 설치 및 구성 파일이 필요합니다. 설치 패키지 링크를 위해 등록 시 제공한 이메일 계정을 확인하십시오.

하나 이상의 위치에 설치해야 하는 경우(예: 다른 도시에 있는 회사의 지사), 포털 사이트에 로그인 하여 관리 콘솔 > 분기 관리에서 필요한 정보를 입력하면 더 많은 설치 패키지를 검색하고 전송할 수 있습니다.

<span id="page-4-0"></span>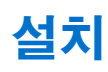

#### ACM 호스트 소프트웨어 설치하기

ACM 호스트에서는 VR 게임을 다운로드하고, VR 콘텐츠를 다운로드하고, 게임 룸을 관리할 수 있 습니다.

- **1.** 컴퓨터에 관리자 권한이 있는 계정을 사용하여 로그인합니다.
- **2.** ACMHostInstaller.msi를 실행하고 다음을 클릭합니다.
- **3.** 화면의 지시에 따라 절차를 완료합니다.
- **4.** ACM 호스트 앱을 처음으로 열 때 가져오기를 클릭합니다.
- **5.** 구성 파일을 다운로드한 폴더를 찾아 구성 파일을 선택합니다. 일련 번호가 확인되면 ACM 호스트 앱이 활성화됩니다.

#### **ACM** 호스트 소프트웨어를 다른 컴퓨터에 설치할 수 있나요**?**

ACM 호스트 소프트웨어를 동일한 구성 파일을 사용하여 한 대의 컴퓨터에만 설치할 수 있 습니다. ACM 호스트를 설치한 컴퓨터를 변경해야 할 경우에는 먼저 매장의 기존 호스트 장치를 비활성화해야 합니다. 그렇게 하지 않으면 오류가 발생합니다.

- **1.** [arcade.viveport.com](https://arcade.viveport.com/)에 로그인합니다.
- **2.** 분기 관리에서 귀하가 설정한 그리고 호스트 컴퓨터와 연결된 매장을 클릭합니다.
- 3. 호스트 장치 정보 옆에 있는 m 을 클릭한 다음 작업을 확인합니다.
- **4.** ACM 호스트 소프트웨어를 설치한 새 컴퓨터에서 구성 파일을 가져옵니다.

#### ACM 클라이언트 소프트웨어 설치하기

ACM 클라이언트가 설치된 컴퓨터는 아케이드 설정에서 게임 룸으로 기능합니다.

ACM 클라이언트 소프트웨어를 설치하기 전에 컴퓨터에서 대기 중인 작업을 저장하거나 종료 하십시오. 설치가 완료되면 컴퓨터가 다시 시작됩니다.

- **1.** 컴퓨터에 관리자 권한이 있는 계정을 사용하여 로그인합니다.
- **2.** ACMClientBundle.exe를 실행하고 최종 사용자 계약을 검토합니다.
- **3.** 다음을 클릭하고 화면의 지시에 따라 절차를 완료합니다.

### <span id="page-5-0"></span>제거

### Arcade Central Management 시스템 제거하기

호스트와 클라이언트 모두에서 ACM 소프트웨어를 제거하려면 다음 작업 중 하나를 수행하십시 오:

- 설치 파일을 실행하고 ACM 소프트웨어 제거를 선택합니다.
- 제어판 > 프로그램 제거 또는 변경으로 이동하여 ACM 소프트웨어를 선택합니다.

ACM 클라이언트를 제거하는 동안 오류가 발생하는 것을 피하기 위해 제거하기 전에 작업 관리 자에서 ACMClientService가 실행 중인지 확인하십시오.

<span id="page-6-0"></span>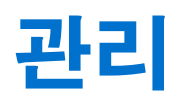

### ACM 호스트 앱에 대하여

ACM 호스트 앱을 사용하여 아케이드 설정과 고객 경험을 관리할 수 있습니다.

홈에서는 상태를 확인하고 게임 룸에서 VR 콘텐츠를 플레이할 수 있습니다. 귀하의 서비스를 필요 로 하는 고객이 있는지 여부도 확인할 수 있습니다.

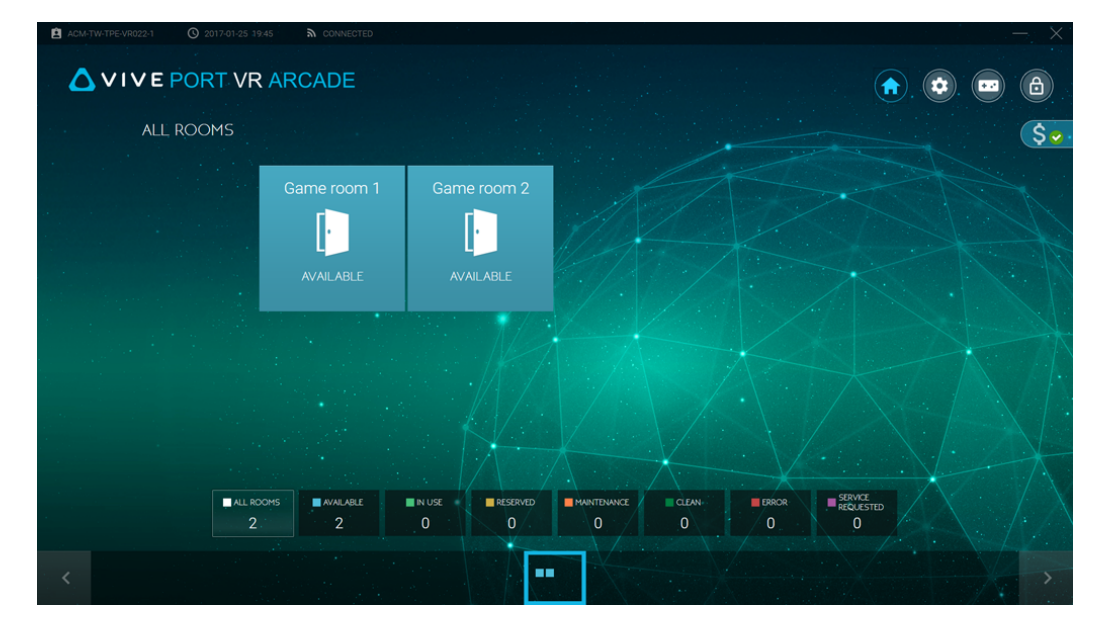

설정에서는 호스트 및 클라이언트 컴퓨터의 설정을 변경할 수 있습니다. 게임 룸을 활성화하거나 비활성화하고, 다운로드 경로를 변경하고, ACM 소프트웨어를 업데이트하는 등의 작업을 할 수 있 습니다.

<span id="page-7-0"></span>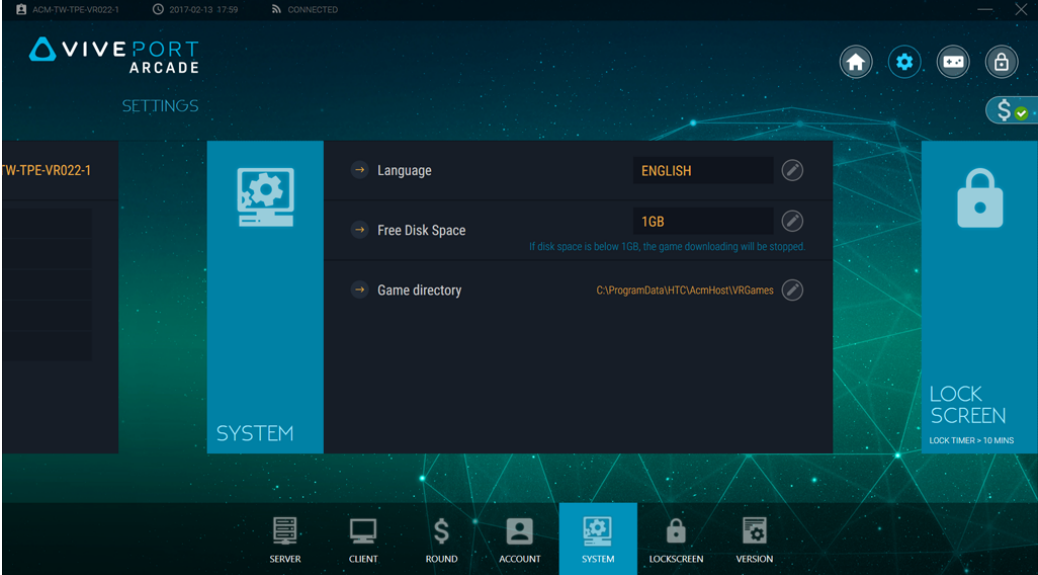

게임에서는 VR 콘텐츠를 검색하고 다운로드하며, VR 콘텐츠를 게임 룸에 배포할 수 있습니다. VR 콘텐츠 라이브러리도 여기서 찾을 수 있습니다.

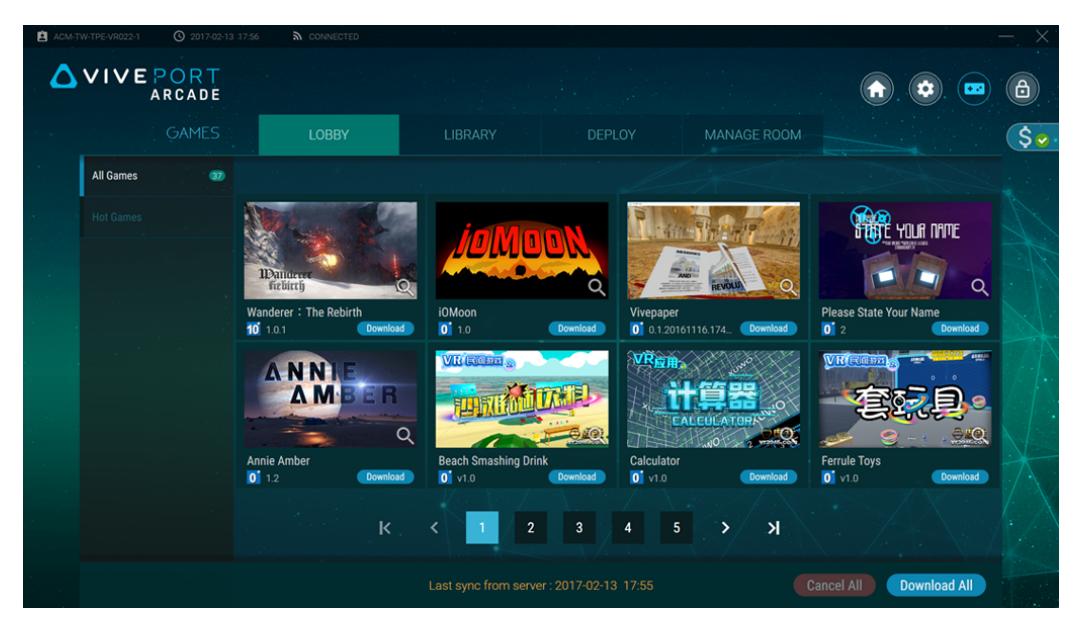

### 게임 룸에서 VR 콘텐츠 플레이하기

귀하의 아케이드에서 고객이 Vive VR 시스템을 사용할 준비가 되면 게임 룸에서 VR 콘텐츠를 플레 이하는 시간을 제어할 수 있습니다.

- **1.** 호스트 컴퓨터에서 ACM 호스트 앱을 엽니다.
- 2. (<sup>4</sup>)을 클릭하고 사용 가능한 게임 룸을 선택합니다.
- <span id="page-8-0"></span>9 관리
	- **3.** 게임 룸에 설정된 플레이 모드에 따라 시간 또는 라운드를 클릭하고 라운드 수를 설정합니 다.

게임 룸의 상태가 예약으로 변경됩니다. 시간 기반 모드의 경우, 고객이 헤드셋을 활성화하 면 카운트다운이 자동으로 시작됩니다.

**4.** 고객의 경험을 연장하려면 게임 룸을 선택하고 라운드 추가를 클릭합니다.

VR 고객이 관심을 요청하면 요청된 서비스에 알림이 표시됩니다.

### VR 콘텐츠 다운로드하기

- **1.** 호스트 컴퓨터에서 ACM 호스트 앱을 엽니다.
- 2. **e** 을 클릭한 다음 로비 탭으로 전환합니다.
- **3.** 다운로드하려는 VR 콘텐츠를 선택한 다음 다운로드를 클릭합니다.

W) 현재 페이지에 표시된 모든 VR 콘텐츠를 다운로드하려면 **모두 다운로드**를 클릭하십시오.

4. 다운로드 진행 상태를 확인하려면 라이브러리 탭으로 이동합니다. ▶ 을 클릭하여 다운로 드를 우선적으로 진행하거나 X 을 클릭하여 다운로드를 취소합니다.

### 다운로드 경로 변경하기

VR 콘텐츠를 다운로드할 디렉터리를 변경할 수 있습니다.

다운로드 경로를 변경하려면:

- ACM 클라이언트에서: (♥) 을 클릭한 다음 클라이언트를 클릭합니다. 게임 룸 옆에 있는 <mark>⊘</mark>) 을 클릭한 다음 **게임 디렉터리**란에 새 경로를 입력합니다.
- **ACM 호스트에서: ✿ 을 클릭한 다음 시스템을 클릭합니다.** 게임 디렉터리 옆에 있는 ⊘ 을 클릭한 다음 새 경로를 탐색합니다.

새 경로는 다음에 VR 콘텐츠를 다운로드할 때 사용됩니다. 이전에 다운로드한 VR 콘텐츠는 새 경 로로 이동되지 않습니다.

### 게임 룸에 VR 콘텐츠 배포하기

콘텐츠를 다운로드한 다음 이것을 사용할 게임 룸을 선택할 수 있습니다.

- **1.** 호스트 컴퓨터에서 ACM 호스트 앱을 엽니다.
- 2. **E** 을 클릭한 다음 배포 탭으로 전환합니다.
- <span id="page-9-0"></span>10 관리
- **3.** VR 콘텐츠를 선택한 다음 룸 선택을 클릭합니다.

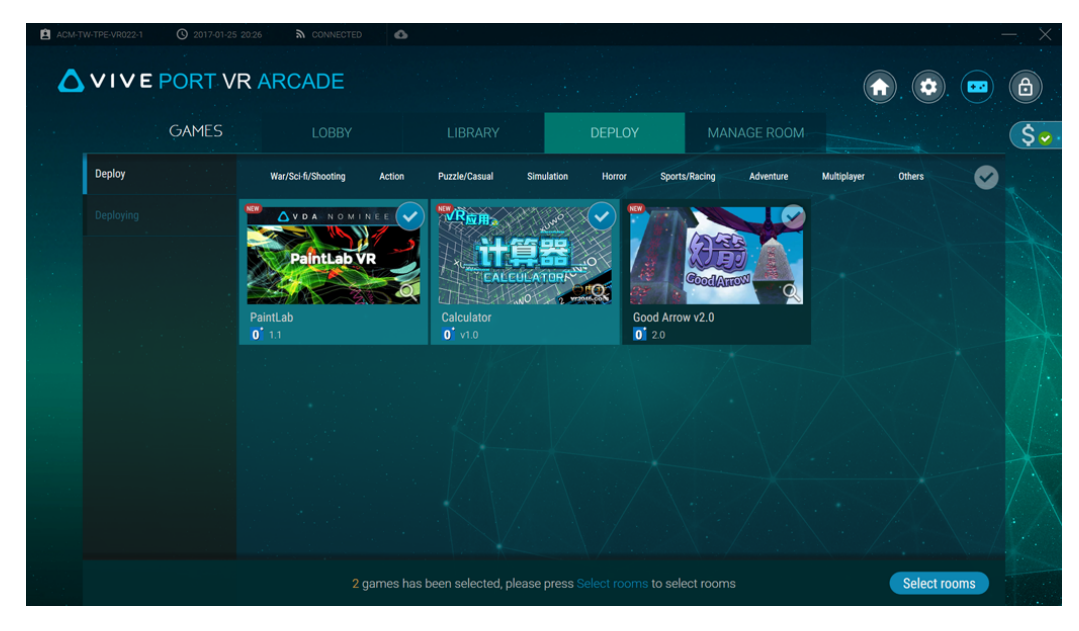

**4.** VR 콘텐츠를 추가하려는 게임 룸을 클릭한 다음 이동을 클릭합니다.

선택한 VR 콘텐츠가 배포되면 알림 창이 나타납니다. 호환성에 문제가 있으면 오류 탭에 해당 VR 콘텐츠가 표시됩니다.

### VR 콘텐츠 삭제하기

ACM 호스트에서 VR 콘텐츠를 삭제하면 게임 룸(ACM 클라이언트)에서도 삭제됩니다.

- **1.** 호스트 컴퓨터에서 ACM 호스트 앱을 엽니다.
- 2.  $\left( \blacksquare \right)$ 을 클릭한 다음 라이브러리 탭으로 전환합니다.
- **3.** 삭제하려는 VR 콘텐츠를 선택한 다음 제거를 클릭합니다.

### 게임 룸에서 VR 콘텐츠 제거하기

특정 게임 룸에서 VR 콘텐츠를 제거할 수 있습니다.

- **1.** 호스트 컴퓨터에서 ACM 호스트 앱을 엽니다.
- 2.  $\left( \bullet \right)$ 을 클릭한 다음 룸 관리 탭으로 전환합니다.
- **3.** 오른쪽 패널에서 관리하려는 게임 룸을 선택합니다.
- **4.** VR 콘텐츠를 선택한 다음 제거을 클릭합니다. VR 콘텐츠가 ACM 클라이언트의 하드 디스크에서 삭제됩니다.
- W 단지 VR 콘텐츠를 게임 룸에서 사용하지 않으려고 하는 경우에는 비활성화를 클릭하십시오.

### <span id="page-10-0"></span>게임 룸 이름 바꾸기

- **1.** 호스트 컴퓨터에서 ACM 호스트 앱을 엽니다.
- 2.  $\bullet$  을 클릭한 다음 **클라이언트**를 클릭합니다.
- 3. 편집하려는 게임 룸 옆에 있는 2를 클릭합니다.
- **4.** 룸 이름에서 새 이름을 입력합니다.
- **5.** 게임 룸 편집을 완료하면 확인을 클릭합니다.

### 게임 룸 활성화 또는 비활성화하기기

- **1.** 호스트 컴퓨터에서 ACM 호스트 앱을 엽니다.
- 2. (<del>•)</del> 을 클릭한 다음 **클라이언트**를 클릭합니다.
- 3. 편집하려는 게임 룸 옆에 있는 2를 클릭합니다.
- **4.** 상태에서 활성화 또는 비활성화를 선택합니다.
- **5.** 게임 룸 편집을 완료하면 확인을 클릭합니다.

### 기본 예약된 시간 설정하기

예약된 시간은 고객이 게임 룸에 들어올 때 사용하는 유예 기간입니다. 예약된 시간이 되면 카운트 다운 타이머가 시작됩니다.

- **1.** 호스트 컴퓨터에서 ACM 호스트 앱을 엽니다.
- 2.  $\bullet$  을 클릭한 다음 **라운드**를 클릭합니다.
- 3. 예약된 시간 옆에 있는 e을 클릭합니다.
- **4.** 원하는 옵션을 선택한 다음 확인을 클릭합니다.

### 시스템 언어 변경하기

시스템 언어는 지역을 기준으로 하지만 사용자가 원하는 언어로 변경할 수 있습니다.

- **1.** 호스트 컴퓨터에서 ACM 호스트 앱을 엽니다.
- 2.  $\bullet$  을 클릭한 다음 **시스템**을 클릭합니다.
- 3. 언어 옆에 있는 2을 클릭합니다.
- **4.** 원하는 옵션을 선택한 다음 확인을 클릭합니다.

### <span id="page-11-0"></span>잠금 화면 설정 변경하기

- **1.** 호스트 컴퓨터에서 ACM 호스트 앱을 엽니다.
- 2.  $\bullet$  을 클릭한 다음 **잠금 화면**을 클릭합니다.
- 3. 잠금 화면 옆에 있는 ② 을 클릭합니다.
- **4.** 원하는 방법을 선택합니다. 비밀번호를 선택한 경우에는 새 비밀번호 입력 창이 나타납니다.

ACM 호스트 앱을 잠그려면 (8)을 클릭하십시오.

### ACM 소프트웨어 업데이트하기

- **1.** 호스트 컴퓨터에서 ACM 호스트 앱을 엽니다.
- 2.  $\bullet$  을 클릭한 다음 **버전**을 클릭합니다.
- **3.** 소프트웨어 업데이트가 있으면 설치(ACM 호스트의 경우) 또는 모두 다운로드(ACM 클라이 언트의 경우)를 클릭합니다.

ACM 클라이언트에서 업데이트를 진행하는 동안 게임 룸의 상태는 유지보수로 표시됩니다.

<span id="page-12-0"></span>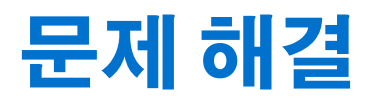

### 구성 파일

### ACM 호스트에 "초기화" / "잘못된 클라이언트 및 ID" 오류가 발생했는 데 어떻게 해 야 하나요?

ACM 호스트 앱에 초기화 실패 또는 "로그인할 수 없습니다. 클라이언트 및 ID 코드가 잘못되었습 니다. 오류 메시지가 표시되면 이전 ACM 호스트 설치의 분기 설정과 충돌하기 때문일 수 있습니다.

한 대의 컴퓨터에서만 특정 분기 설정을 사용할 수 있습니다. ACM 호스트 앱을 다른 컴퓨터에 설치 하면 이 문제가 발생합니다. 이 문제를 해결하려면 분기 설정의 이전 기록을 삭제해야 합니다.

- **1.** [arcade.viveport.com](https://arcade.viveport.com/)에 로그인합니다.
- **2.** 분기 관리에서 귀하가 설정한 그리고 호스트 컴퓨터와 연결된 매장을 클릭합니다.
- 3. 호스트 장치 정보 옆에 있는 m 을 클릭한 다음 작업을 확인합니다.
- **4.** ACM 호스트 소프트웨어를 설치한 새 컴퓨터에서 구성 파일을 가져옵니다.

#### ACM 호스트 앱에 로그인할 수 없는 데 어떻게 해야 하나요?

로그인 실패 오류 메시지가 표시될 경우, 이 문제가 발생하는 이유와 그 해결 방법은 다음과 같습니 다:

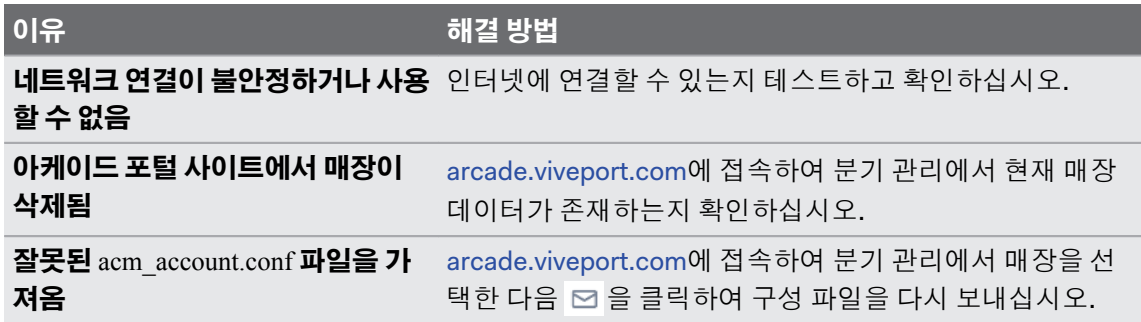

#### "잘못된 구성 파일" 오류 메시지가 나타나면 어떻게 해야 하나요?

사용 중인 ACM\_Account.conf가 손상되었거나 비어있을 수 있습니다. 아케이드 포털 사이트에서 구 성 파일을 다시 보내야 합니다.

- **1.** [arcade.viveport.com](https://arcade.viveport.com/)에 로그인합니다.
- **2.** 분기 관리에서 귀하가 설정한 그리고 호스트 컴퓨터와 연결된 매장을 클릭합니다.
- **3.** 설치 세부 정보로 스크롤한 다음 을 클릭합니다. 설명에 따라 구성 파일을 다시 보냅니다.
- **4.** 구성 파일을 수신하면 이것을 ACM 호스트 앱을 설치한 컴퓨터로 다시 가져옵니다.

#### <span id="page-13-0"></span>설치 세부 정보가 포함된 이메일을 수신하지 못한 경우 어떻게 해야 하나요?

- 스팸 폴더를 확인하십시오. 이 이메일이 스팸으로 신고된 경우에는 저희에게 해당 메일 서버 를 알려주십시오.
- 이메일을 다른 이메일 주소로 다시 보내십시오. [arcade.viveport.com](https://arcade.viveport.com/)에 로그인하여 매장의 설치 세부 정보로 스크롤한 다음 을 클릭하십시오.

### ACM 호스트 및 클라이언트

#### ACM 클라이언트가 ACM 호스트에 연결할 수 없으면 어떻게 해야 하나요?

ACM 클라이언트와 ACM 호스트 사이에 연결 오류가 발생하는 이유와 그 해결 방법은 다음과 같습 니다:

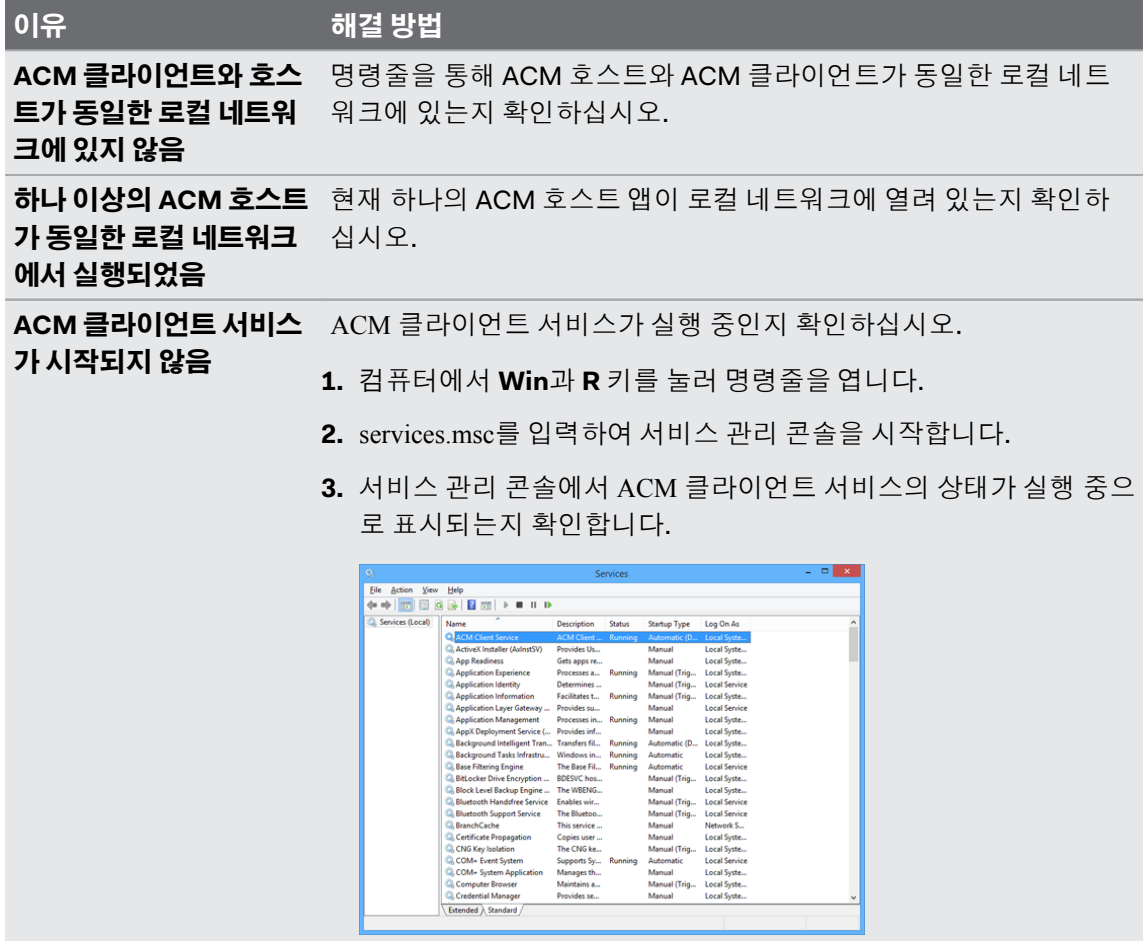

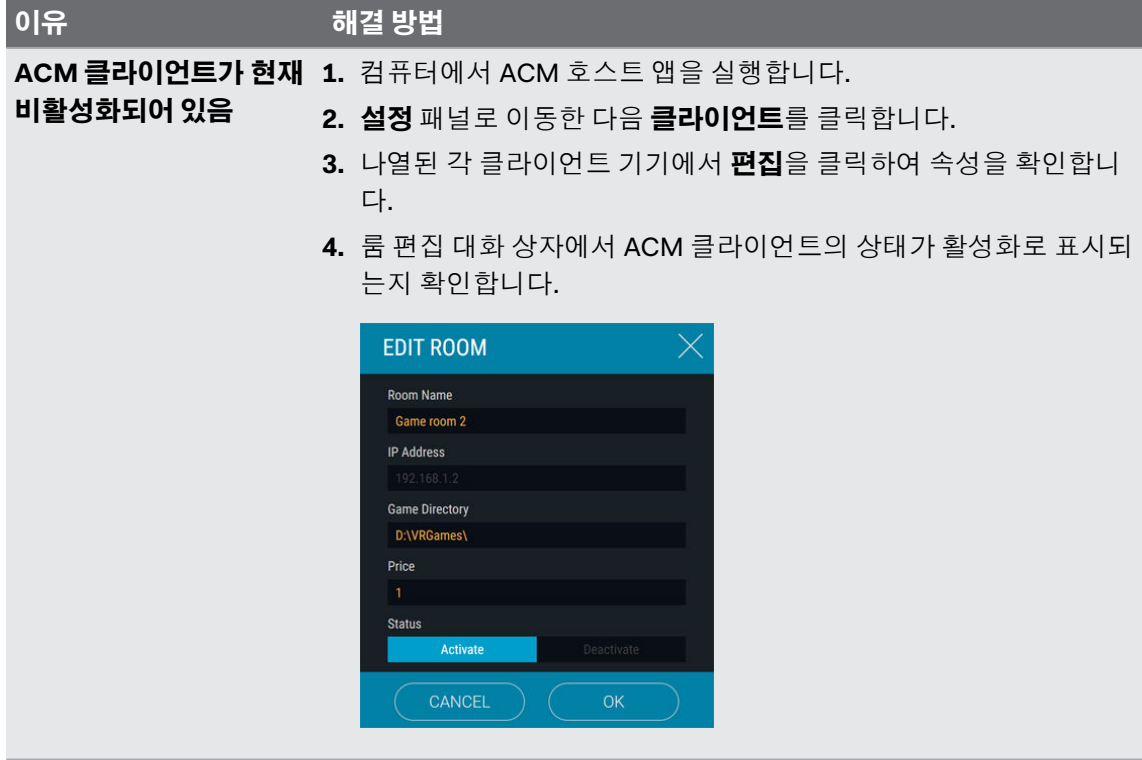

### ACM 호스트 앱에서 세션을 설정한 후 클라이언트에서 아무 것도 실행되지 않는 데 어떻게 해야 하나요?

ACM 클라이언트 프로세스와 충돌이 있으면 다른 프로세스와 통신 오류를 일으킬 수 있습니다.

- **1.** 컴퓨터에서 작업 관리자를 시작합니다.
- **2.** valOverlay.exe를 찾아 오른쪽 클릭합니다.
- **3.** 상황에 맞는 메뉴에서 작업 끝내기를 선택합니다.프로세스가 종료되고 또 다른 새로운 valOverlay.exe 프로세스가 시작됩니다.

또는, 컴퓨터를 다시 시작하여 문제를 해결할 수도 있습니다.

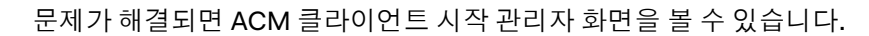

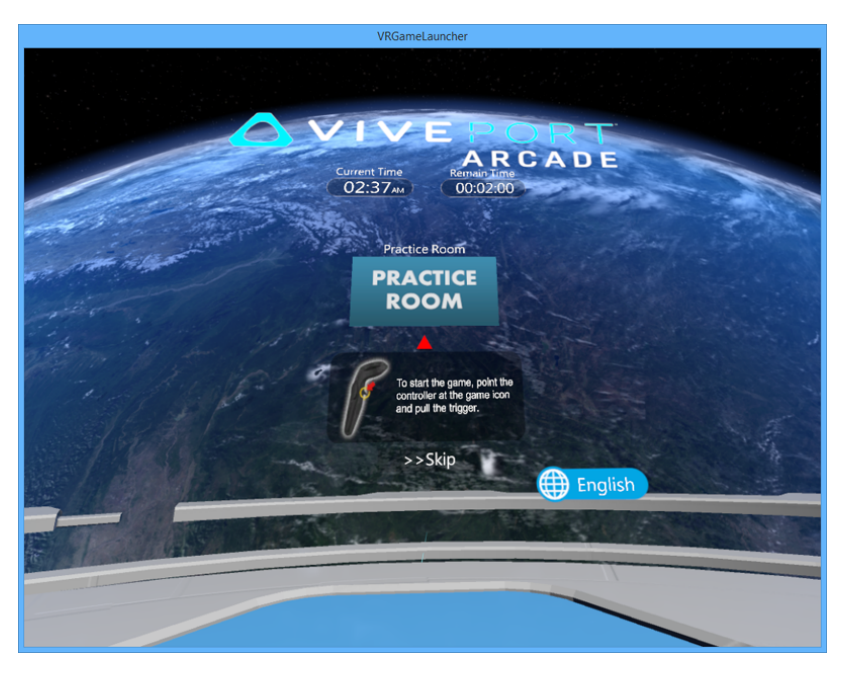

#### <span id="page-16-0"></span>라운드를 설정하지 않았을 때 VR 콘텐츠가 이미 실행된 후 카운트다운이 시작되지 않은 상태에서 시작 관리자가 자동으로 다시 시작됩니다. 왜 이런 문제가 발생하나 요?

세션 후 룸 상태 오류가 발생했을 수 있습니다. valoverlay.exe는 시작할 때 게임 룸의 상태를 읽어 VRGameLauncher를 실행할지 여부를 결정합니다. 이것은 시작 관리자의 상태도 결정합니다.

사용자가 라운드를 설정하지 않았는데 게임 룸 상태가 사용 중이면 시작 관리자는 남은 시간이 없 는 상태로 시작됩니다. 이로 인해 시작 관리자는 스스로 닫고 다시 시작하게 됩니다.

이 문제를 해결하려면 라운드를 설정한 후 즉시 닫아 게임 룸 상태를 수정하십시오. 어떠한 VR 콘텐 츠도 실행하지 않은 상태에서 게임 룸에 라운드를 설정하면 게임 룸 상태 오류를 수정할 수 있습니 다. VRGameLauncher가 실행되었을 때 건너뛰기 버튼이 있는지 확인하십시오. 이 버튼이 없으면 세 션을 취소하고 새 라운드를 다시 설정하십시오.

#### 왜 ACM 클라이언트 앱을 제거할 수 없나요?

앱을 제거하려고 할 때 귀하는 권한이 없습니다 오류 메시지가 표시되는 것은 ACMClientBundle 또 는 Viveport 서비스가 시작 중이라 시스템에서 액세스 권한을 거부하기 때문인 경우가 많습니다.

컴퓨터를 다시 시작하고 서비스가 완전히 실행된 후에 제거 작업을 진행해야 합니다.

- **1.** 설치 절차를 취소합니다.
- **2.** 컴퓨터를 다시 시작합니다.
- **3.** 작업 관리자를 열고 서비스 탭을 클릭합니다.
- **4.** ACMClientService와 Viveport 서비스를 찾아 두 서비스의 상태가 실행 중으로 바뀔 때까지 기 다립니다.
- **5.** ACM 클라이언트 앱을 제거합니다.

### VR 콘텐츠

#### 게임을 실행할 수 없거나 작동이 계속 중단되는 데 어떻게 해야 하나요?

다음은 가능한 이유와 그 해결 방법입니다:

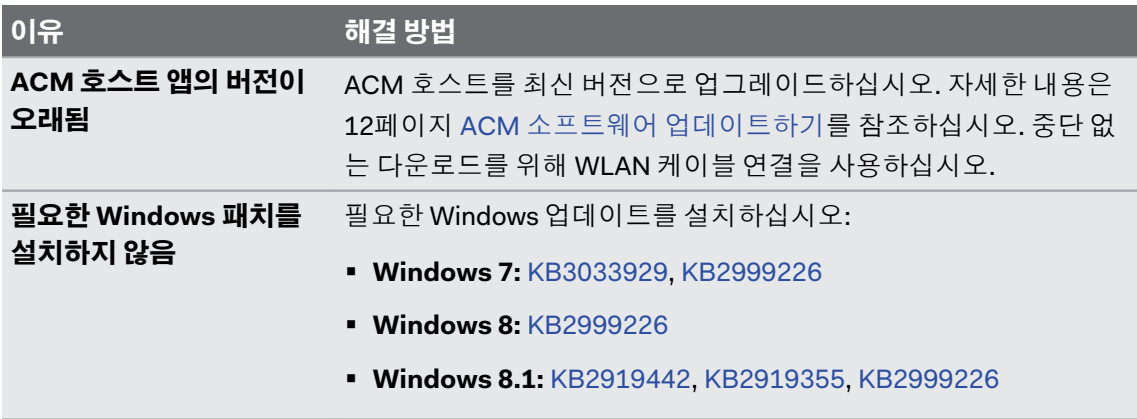

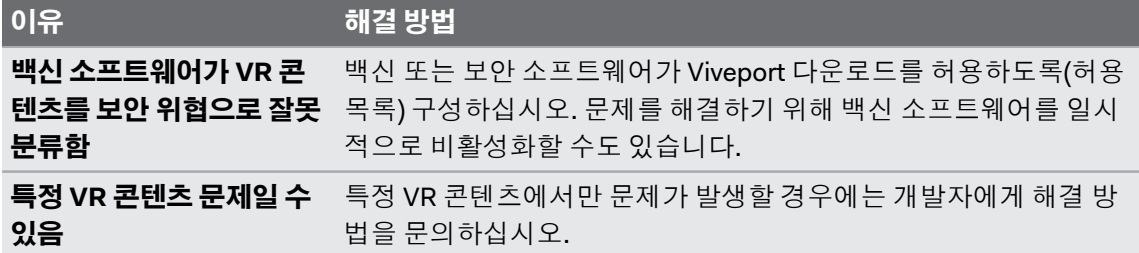

#### VR 콘텐츠를 다운로드할 수 없는 데 어떻게 해야 하나요?

이 문제는 백신 소프트웨어가 VR 콘텐츠를 잘못 분류하여 발생할 수 있습니다. 백신 또는 보안 소프 트웨어가 Viveport 다운로드를 허용하도록(허용 목록) 구성하십시오. 문제를 해결하기 위해 백신 소프트웨어를 일시적으로 비활성화할 수도 있습니다.

#### Wi-Fi Direct 연결을 통해 VR 콘텐츠를 배포하지 못하고 게임 룸의 연결이 끊어졌는 데 이유가 무엇입니까?

무선 네트워크를 통해 VR 콘텐츠를 배포할 수 없을 때 게임 룸 상태는 연결 끊김으로 표시되고 자동 으로 복구되지 않습니다. 이러한 오류는 무선 네트워크가 불안정하여 다운로드 진행 중에 일부 패 키지가 누락되는 경우에 주로 발생하며, 그 결과 ACM 호스트와 ACM 클라이언트간의 통신이 끊기 게 됩니다.

이 문제를 해결하려면 안정적인 인터넷 연결을 위해 무선 네트워크 대신 WLAN 케이블을 사용하십 시오.

#### 게임룸에서 VR 콘텐츠를 제거하려면 어떻게 해야 하나요?

특정 게임 룸에서 VR 콘텐츠를 제거하려면 ACM 호스트 앱에서 이 작업을 수행할 수 있습니다.

- **1.** 호스트 컴퓨터에서 ACM 호스트 앱을 엽니다.
- 2.  $\left( \bullet \right)$ 을 클릭한 다음 룸 관리 탭으로 전환합니다.
- **3.** 오른쪽 패널에서 관리하려는 게임 룸을 선택합니다.
- **4.** VR 콘텐츠를 선택한 다음 제거을 클릭합니다.

#### 문제를 보고하려면 어떻게 해야 하나요?

버그나 문제가 발생하면 언제든지 저희에게 보고해주십시오.

- 1. 호스트 컴퓨터에서 ACM 호스트 앱을 열고 <>>
- **2.** 입력 창이 나타나면 문제 설명 필드에 문제를 입력합니다. 문제가 발생한 룸을 지정하려면 선택을 클릭합니다.
- **3.** 로그를 수집할 항목 선택 대화 상자에서 문제가 발생한 룸을 선택합니다. ACM 호스트가 필 수 옵션으로 기본적으로 선택됩니다.
- **4.** 확인을 클릭한 다음 보내기를 클릭하여 문제를 보고합니다.

## <span id="page-18-0"></span>상표 및 저작권

#### © 2017 HTC Corporation. All Rights Reserved.

Vive, Vive 로고, Viveport, Arcade Central Management, 기타 모든 HTC 제품 및 서비스 이름은 미 국 및 다른 국가에서 HTC 기업과 그 계열사의 상표 및/또는 등록 상표입니다.

이 문서에 언급된 기타 모든 회사 이름, 제품 이름, 서비스 이름 및 로고를 포함하는 모든 상표와 서 비스 마크는 각 해당 소유권자의 재산이며, 이러한 이름의 문서에의 사용이 HTC 기업과의 제휴, 협 력 또는 보증을 나타내지 않습니다. 모든 마크가 본 사용 설명서에 나타나는 것은 아닙니다.

여기에 포함된 스크린 샷은 예시용입니다. HTC는 이 문서에서 발견되는 기술적 또는 편집 과정의 오류나 누락에 대하여 책임이 없으며, 본 설명서의 제공으로 인하여 부수적으로나 결과적으로 발 생하는 손실에 대해서도 책임을 지지 않습니다. 모든 정보는 어떠한 종류의 보증도 없이 "있는 그대 로" 제공되며 예고 없이 변경될 수 있습니다. 또한, HTC는 언제든지 사전 통보 없이 본 문서의 내용 을 수정할 수 있습니다.

HTC의 사전 서면 허가 없이는 본 문서의 어느 부분도 복사, 녹화, 검색 시스템에 저장 등의 방법을 포함하여 전자식이든지 기계식이든지 어떠한 형태나 수단으로도 전재하거나 전송할 수 없고 어떠 한 형태의 다른 언어로도 번역할 수 없습니다.